กองเศรษฐกิจสุขภาพและหลักประกันสุขภาพ สำนักงานปลัดกระทรวงสาธารณสุข

Division of Health Economics and Health Security

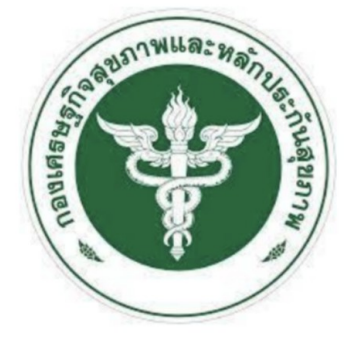

# โปรแกรมบริหารจัดการค่าตอบแทนกำาลังคน **(**พ**.**ต**.**ส**.)** ของหน่วยบริการสังกัดสำานักงานปลัดกระทรวงสาธารณสุข

คู่มือสำาหรับผู้ปฏิบัติงานในหน่วยเบิกจ่าย

# สารบัญ

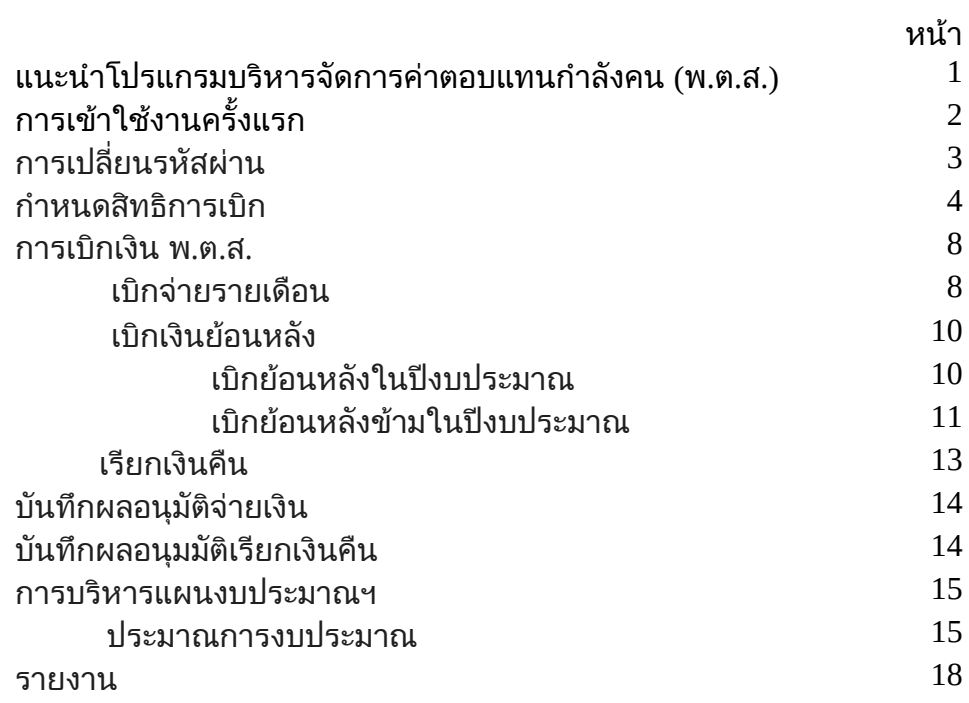

### โปรแกรมบริหารจัดการค่าตอบแทนกำาลังคน (พ.ต.ส.)

่ ในการบริหารจัดการค่าตอบแทนกำลังคน (พ.ต.ส.) ได้มีการพัฒนาโปรแกรมในรูปแบบ Web Application ให้หน่วยเบิกจ่ายในสังกัดสำนักงานปลัดกระทรวงสาธารณสุข และใช้งาน ิมานนานกว่า 10 ปี ทำให้โปรแกรมฯ ทำงานได้ช้าลง เนื่องจากปริมาณข้อมูลที่เพิ่มขึ้น และ ประสิทธิภาพของโปรแกรม รวมถึงเครื่องคอมพิวเตอร์แม่ข่าย ( Server ) ระบบปฏิบัติการ รวมถึงระบบฐานข้อมูลที่ใช้งานมานาน อีกทั้งยังมีการเปลี่ยนแปลงระเบียบการเบิกจ่ายค่า ตอบแทนกำลังคน (พ.ต.ส.) ทำให้โปรแกรมเดิมไม่สามารถทำงานได้ต่อไป

จึงได้มีการพัฒนาโปรแกรมบริหารจัดการค่าตอบแทนกำลังคน (พ.ต.ส.) ขึ้นมาใหม่เพื่อ ให้รองรับระเบียบการเบิกจ่ายในปัจจุบัน และ สามารถนำข้อมูลไปช่วยในการบริหารจัดการแผน งบประมาณฯ

ดังนั้นการพัฒนาโปรแกรมบริหารจัดการค่าตอบแทนกำลังคน (พ.ต.ส.) ของสำนักงาน ปลัดกระทรวงสาธารณสุข ใช้เพื่อบริหารจัดการค่าตอบแทนกำลังคนของหน่วยบริการสังกัด สำนักงานปลัดกระทรวงสาธารณสุข ให้เกิดประสิทธิภาพสูงสุด

#### การทำางานของโปรแกรมประกอบด้วย

- 1. กำาหนดสิทธิการเบิก
- 2. เบิกจ่ายเงิน
	- a. เบิกจ่ายรายเดือน
	- b. เบิกเงินย้อนหลัง
		- i. เบิกย้อนหลังในปีงบประมาณ
		- ii. เบิกย้อนหลังข้ามในปีงบประมาณ
	- c. เรียกเงินคืน
- 3. บันทึกผลอนุมัติจ่ายเงิน และบันทึกผลอนุมัติเรียกเงินคืน
- 4. การบริหารแผนงบประมาณฯ
	- a. ประมาณการ
	- b. จัดสรรเงิน
	- c. ประเมินผลการเบิกจ่าย
- 5. รายงาน

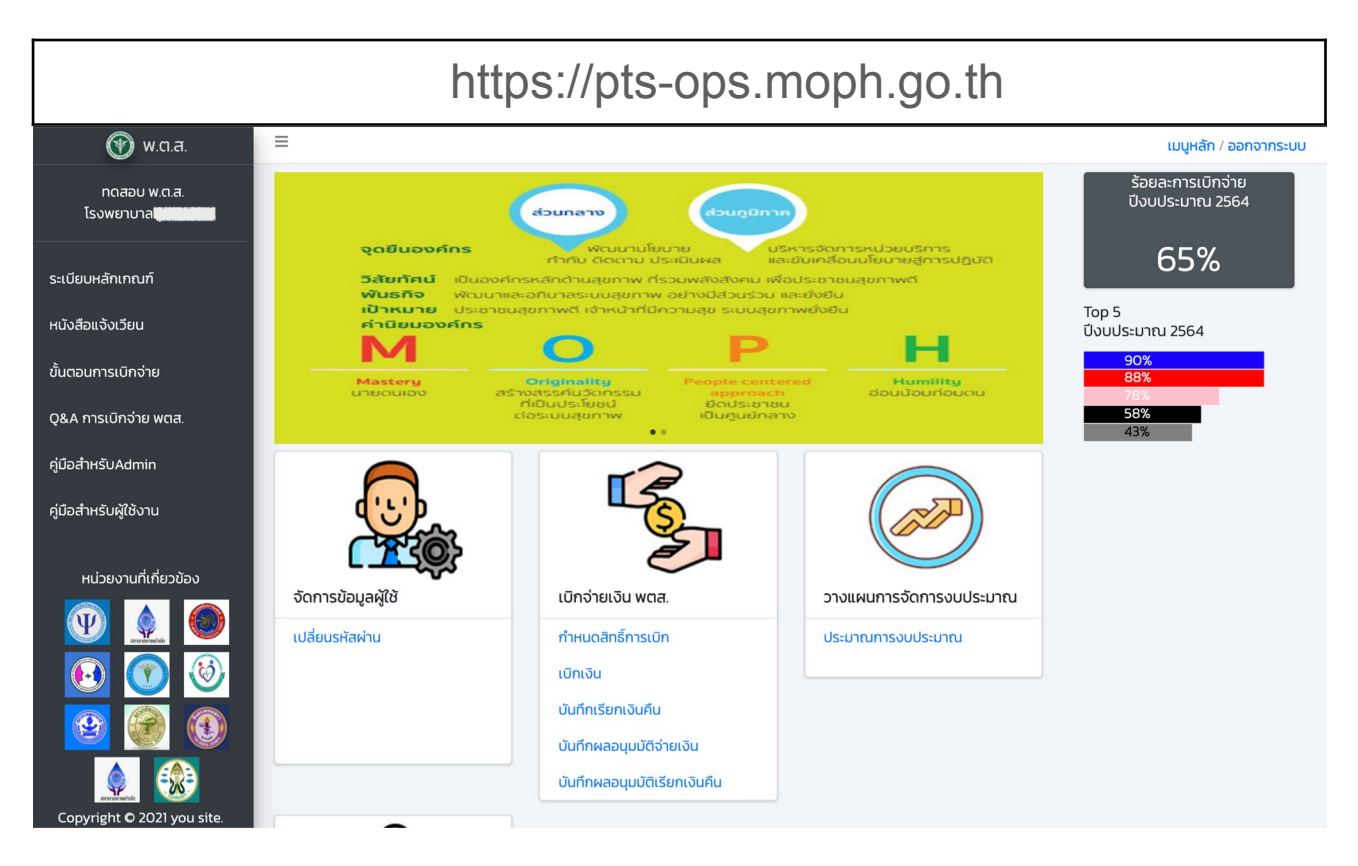

ึการกำหนดสิทธิเข้าใช้งานโปรแกรม ผู้ใช้งานในแต่ละสิทธิสามารถเข้าใช้ข้อมูลตาม หน่วยงานที่กำหนด

## ึการเข้าใช้งานครั้งแรก

โปรแกรมจะบังคับให้เปลี่ยนรหัสใหม่ก่อนเริ่มใช้งานโปรแกรม ผู้ใช้งานสามารถกำหนด ี่ รหัสผ่านใหม่ได้ตามต้องการ ประกอบด้วยตัวอักษร และตัวเลขไม่ต่ำกว่า 6 ตัวอักษร และจะต้อง ้พิมพ์รหัสผ่าน 2 ครั้งให้ตรงกัน แล้วกดปุ่มยืนยันเพื่อบันทึกข้อมูล

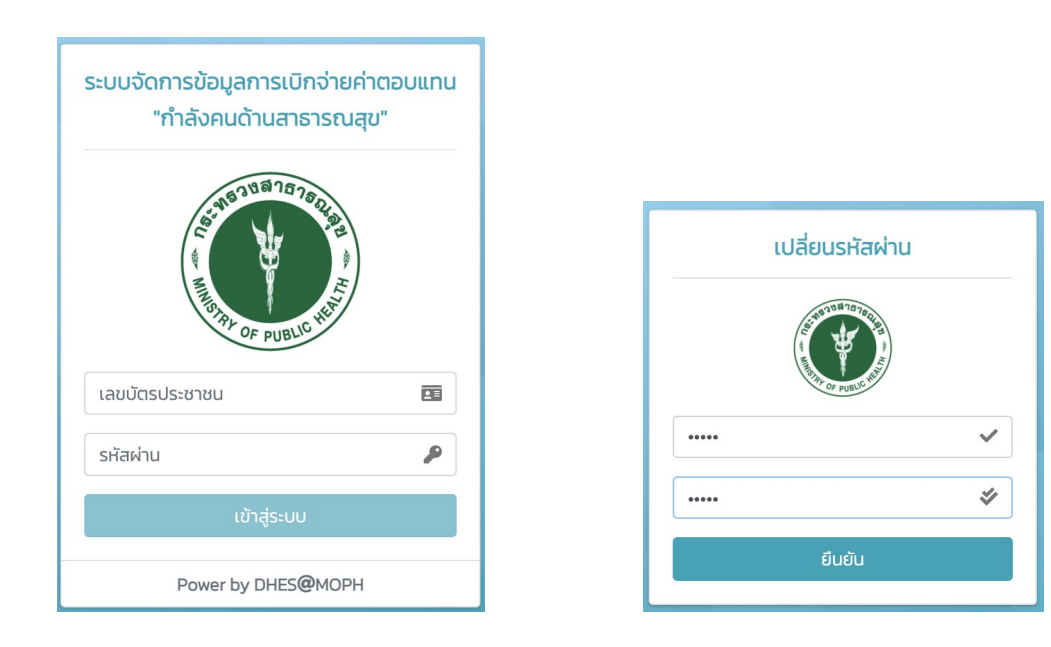

ระยะเวลาการคงไàของหuาเâบ

้กำหนดไว้ 15 นาที หากไม่มีการใช้งาน โปรแกรมจะตัดออกจากระบบ รหัสผ่าน

- กรณี ลืมรหัสผ่าน ให้ติดต่อผู้ดูแลระบบ กองเศรษฐฯ เบอร์โทรศัพท์ 02-951-0108 หรือ <u>pts.moph@gmail.com</u> เพื่อ Reset รหัสผ่านให้ใหม่

- กรณี พิมพ์รหัสผ่านผิด 3 ครั้ง จะถูกล็อคไม่สามารถใช้งานโปรแกรมได้

## การเปลี่ยนรหัสผ่าน

1. เมนูจัดการข้อมูลผู้ใช้ >> เปลี่ยนรหัสผ่าน

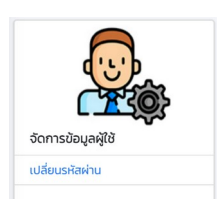

- 2. เปลี่ยนรหัสใหม่ตามต้องการประกอบด้วยตัวอักษร และตัวเลขไม่ต่ำกว่า 6 ตัวอักษร
- 3. พิมพ์รหัสผ่าน 2 ครั้งให้ตรงกัน
- 4. แล้วกดปุ่มยืนยันเพื่อบันทึกข้อมูล

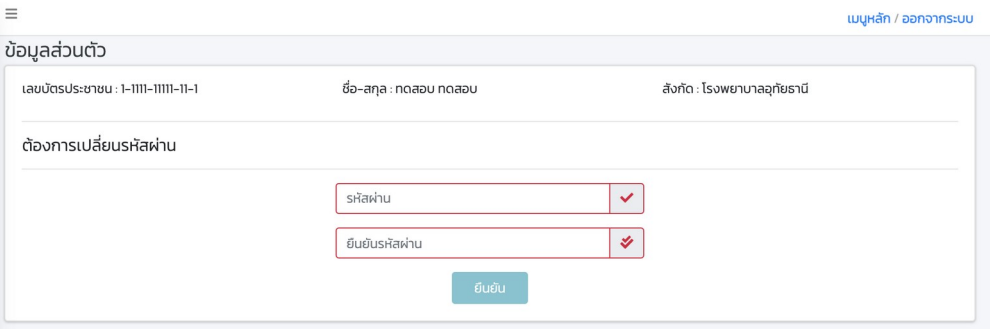

# กำหนดสิทธิการเบิก

### ภายใต้เงื่อนไขการมอบอำนาจการอนุมัติจ่ายเงิน พ.ต.ส. ของสำนักงาน สาธารณสุขจังหวัด

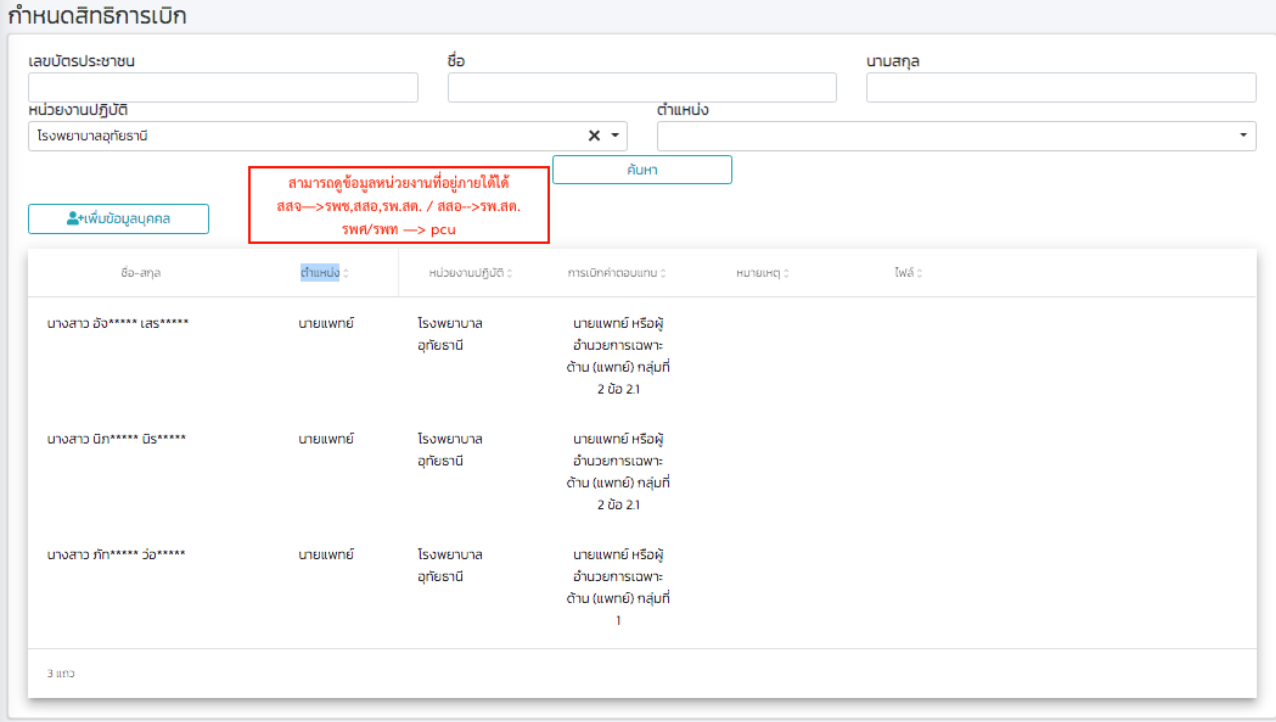

### การค้นหา

- 1. หากไม่กำหนดเงื่อนไข แล้วกดปุ่มค้นหาจะแสดงข้อมูลผู้มีสิทธิเบิกทั้งหมดในหน่วยงาน
- 2. สามารถกำหนดเงื่อนไขการค้นหาข้อมูลได้คือ
	- a. เลขบัตรประชาชน
	- $b.$  ชื่อ
	- c. นามสกุล
	- d. หน่วยงานที่ปฏิบัติงาน
	- e. ตำแหน่ง

การเพิ่มข้อมูลบุคคล

- 1. ใส่เลขบัตรประชาชนของบุคคลที่ต้องการเพิ่ม โปรแกรมจะเชื่อมต่อไปยังข้อมูลที่ระบบ HROPS ให้บริการ หากบุคคลนั้นมีตำแน่งสายงานอยู่ในกลุ่มเบิกเงิน พ.ต.ส. และมี ์ ข้อมูลปฏิบัติงานจริงอยู่ในหน่วยงานที่เรียกข้อมูล โปรแกรมจะแสดงข้อมูลในหน้าจอดัง รูป
- 2. หากตำแน่งสายงานไม่อยู่ในกลุ่มเบิกเงิน พ.ต.ส. จะแสดงข้อความว่า <mark>ไม่มีสิทธิเบิก</mark>
- ่ 3. หากข้อมูลปฏิบัติงานจริงไม่ตรงกับหน่วยงานที่เรียกใช้ข้อมูลจะแสดงข้อความว่า ไ<mark>ม่ใ</mark>ช่ บุคคลในสังกัด
- 4. บันทึกข้อมูลกลุ่มพ.ต.ส. ให้ถูกต้องตามสิทธิ
- 5. กดปุ่มบันทึกเพื่อบันทึกข้อมูล

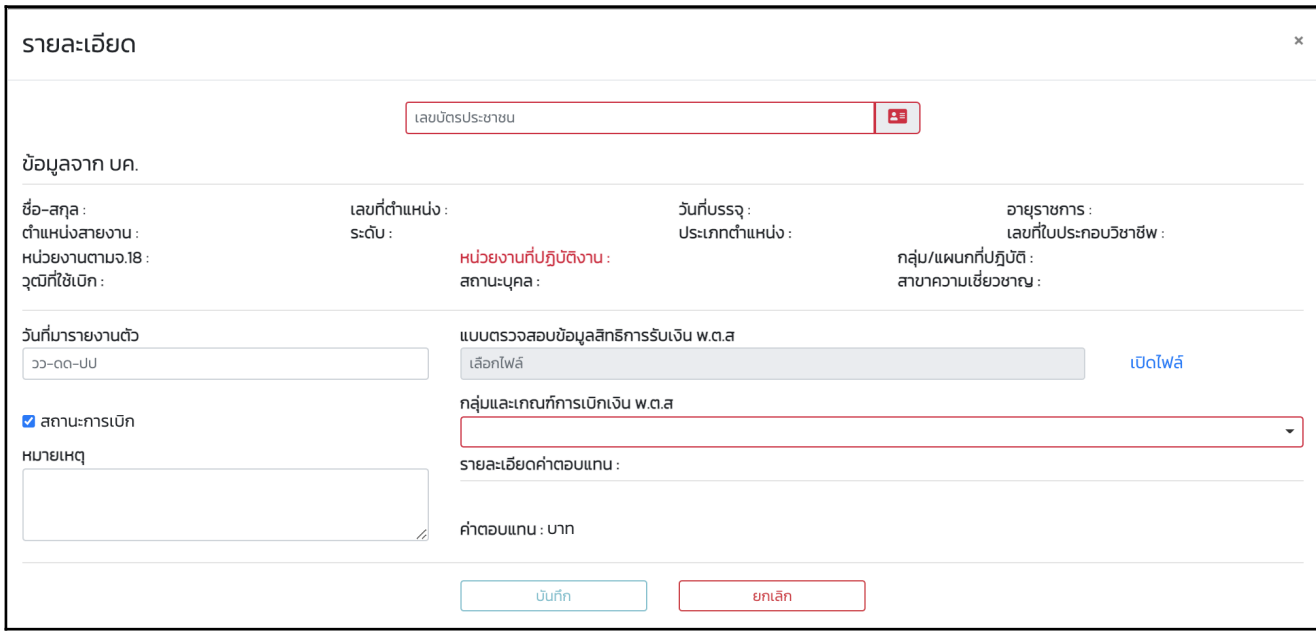

การแก้ไขข้อมูลบุคคล

- 1. ค้นการบุคคลที่ต้องการแก้ไข
- 2. คลิกที่รายชื่อที่ต้องการแก้ไข
- 3. แก้ไขข้อมล
- 4. หากมีการเปลี่ยนกลุ่มการเบิก พ.ต.ส. ให้ Upload เอกสารแบบตรวจสอบข้อมูลสิทธิการ ้รับเงิน พ**.**ต.ส. จำนวน 2 แผ่น/ราย เป็นไฟล์ในรูปแบบ PDF ขนาดไม่เกิน 200K ์ ตำแหน่งนายแพทย์ที่จะเบิก พ.ต.ส. กลุ่ม 2.1 ,2.2 และ 3.1-3.9 จะต้องปรากฏ ข้อมูลสาขาความเชื่วชาญเฉพาะทางในระบบ HROPS แล้วเท่านั้น หากไม่มีให้ปรับปรุง ข้อมูลในระบบ HROPS ก่อน แล้วจึงมาเรียกใช้ข้อมูลเพื่อทำการเบิก พ.ต.ส. ในวันถัดไป

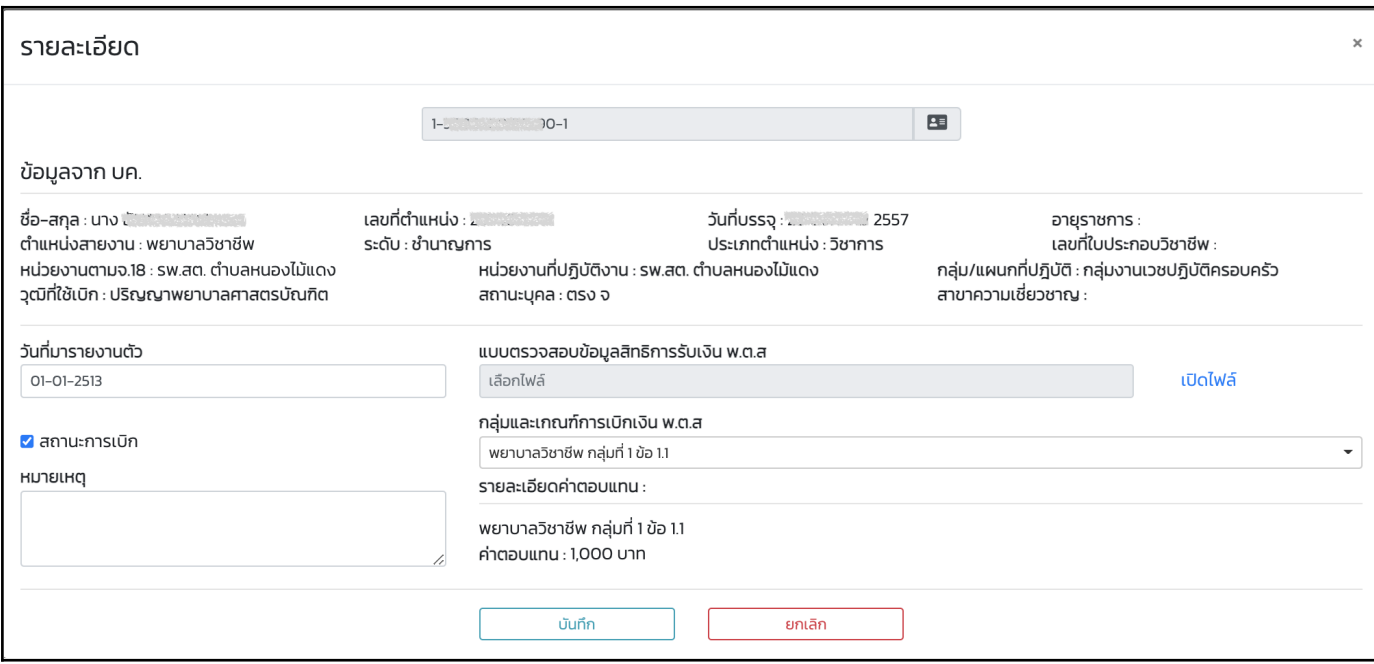

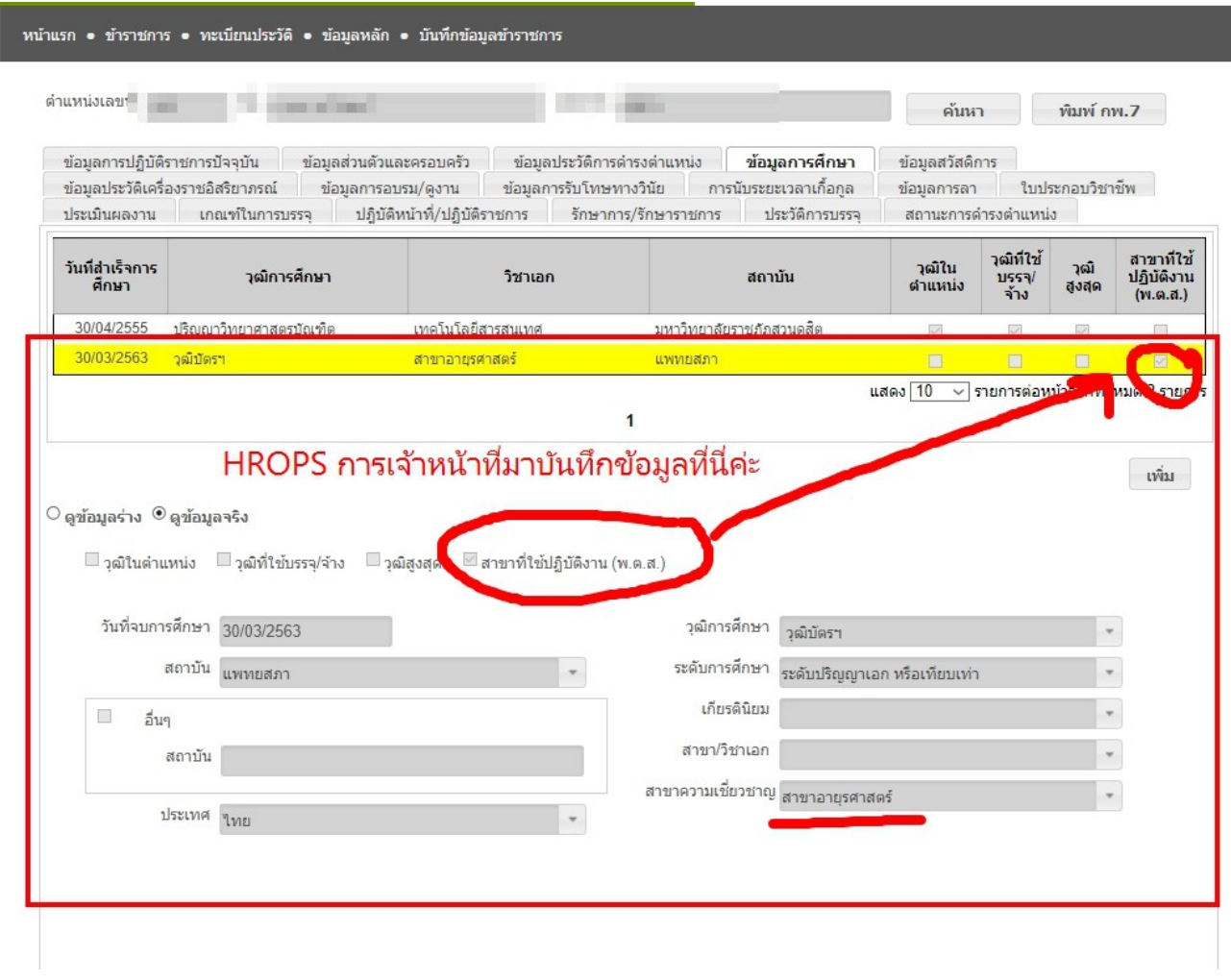

#### **Question**

กรçŒาย เlน œ–งŒาย จาก รพ.พระ—งเกÑา ไป รพ.ใหU "งแe®นK 1 ส.ค.64 แeไปรายงาน}ว 1 ก.ย.64 ซึ่งในระบบ HROPS ได้ตัดไป รพ.ใหม่ ตั้งแต่ 1 ส.ค.64 แต่เดือนสิงหาคม 2564 ยัง ปฏิบัติงานที่ รพ.พระนั่งเกล้าอยู่ จะบันทึกข้อมูลอย่างไร

#### Answer

\*\*\* ให้ตกลงกันระหว่างหน่วยต้นทางกับปลายทางยังไม่ให้ปลายทางดึงข้อมูลไปเบิกเงิน หน่วยงาน ี ต้นทางก็จะยังคงเบิก พตส. ให้ได้อยู่**ตามที่บุคลากรมีการปฏิบัติจริง** ถึงแม้ว่า<sup>็</sup>ในระบบ HrOps จะ ลงหน่วยงานที่ปฏิบัติงานจริงไปแล้ว

## ึการเบิกเงิน พ.ต.ส.

การเบิกเงิน พ.ต.ส. แบ่งออกเป็น 2 ประเภท คือ

- 1. เบิกรายเดือน
- 2. เบิกย้อนหลัง
	- 2.1. เบิกย้อนหลังในปีงบประมาณ
	- 2.2. เบิกย้อนหลังข้ามปีงบประมาณ

#### เบิกรายเดือน

- 1. ตรวจสอบว่ามีการทำรายการเบิกในเดือนไปแล้วหรือไม่ โดยการเลือก เดือน-ปี ที่ ด้องการเบิกเงิน แล้วกดปุ่ม "ค้นหา"
- 2. หากมีรายการแสดง หมายถึงมีการเบิกเงินใน เดือน-ปี ที่ระบุไปแล้ว
- 3. การต้องการทำรายการเบิกเพิ่มติมให้ กดป่ม "เบิกประจำเดือน"
- 4. จะเปิดหน้า เบิกเงิน พ.ต.ส. ประจำเดือน
	- 4.1 เลือกเดือน ปี
	- 4.2 ถ้าข้อมูลที่ตรงเงื่อนไขยังไม่เคยเบิกจะแสดงในตาราง
	- 4.3 ตรวจสอบข้อมูลในรายการ และจำนวนการเบิก
	- |4.4 หากไม่ต้องการเบิกรายการใดให้เอาเครื่องหมายหน้ารายการออก

แล้วกดเบิกเงิน

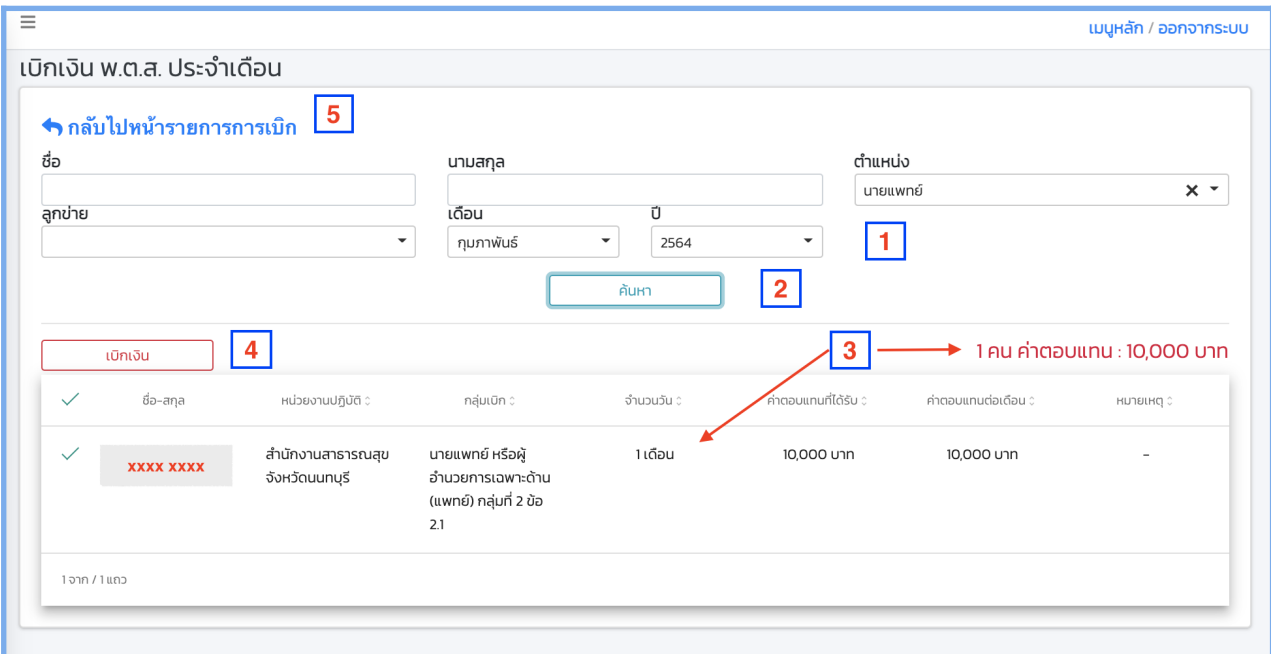

4.5 กลับไปหน้ารายการเบิกเพื่อปรับปรุงรายการ

5. การแก้ไขรายการเบิกประจำเดือน ให้คลิกที่รายการที่ต้องการแก้ไข โปรแกรมจะแสดง หน้าต่างสำหรับการแก้ไขข้อมูลการเบิก ซึ่งจะสามารถแก้ไข ลบข้อมูลได้เมื่อรายการนั้น ยังไม่บันทึกอนุมัติการเบิกจ่าย

ในกรณีที่ปฏิบัติงานไม่เต็มเดือนสามารถบันทึกจำนวนวันทำงาน โปรแกรมจะ ทำการคำนวน โดยนำอัตราการเบิกตามสิทธิ พ.ต.ส. หารด้วยจำนวนวันในเดือนนั้น คูณ ด้วยจำนวนวันทำงาน จำนวนเงินที่เบิกจะไม่สามารถแก้ไขเองได้ โดยจะเบิกเป็น จำนวน เงินมีทศนิยมจำนวน 2 จุดทศนิยม

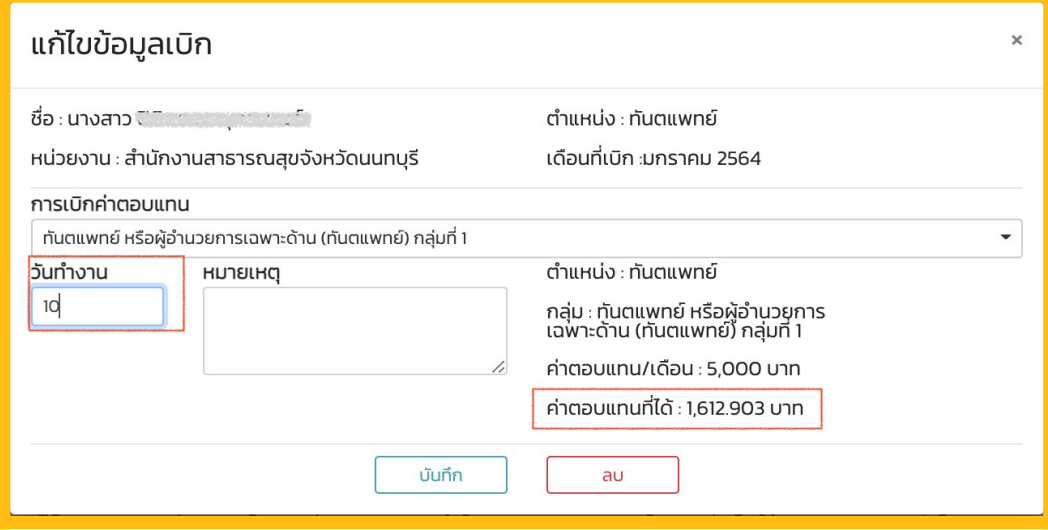

### เบิกย้อนหลัง

#### **- การเกอนหงในงบประมาณ**

ี่ สามารถทำรายการดำเนินการได้ระหว่างวันที่ 1 ตุลาคม – 31 สิงหาคม โดยมี ์<br>ขั้นตอนการเบิกจ่าย ดังนี้

- 1. ตรวจสอบว่ามีการทำรายการเบิกในเดือนไปแล้วหรือไม่ โดยการเลือก เดือน-ปี และ ี ประเภทการเบิกเป็น เบิกย้อยหลัง เบิกประจำเดือน หรือ หากไม่เลือกจะแสดงทั้งหมด ิจากนั้น กดปุ่ม "ค้นหา"
- 2. หากมีรายการแสดง หมายถึงมีการเบิกเงินใน เดือน-ปี และประเภท ที่ระบุ
- 3. การต้องการทำรายการเบิกให้ กดป่ม "เบิกย้อนหลัง"
- 4. จะเปิดหน้า เบิกเงิน พ.ต.ส. ย้อนหลัง
- 5. การบันทึกเบิกเงิน พ.ต.ส. ย้อนหลังเป็นการทำรายการเบิกรายบุคคล ดังนั้นจะต้อง ู้ ค้นหาบุคคลที่ต้องการเบิกย้อนหลัง จากนั้นกำหนดกลุ่มเบิก พ.ต.ส. และจำนวนเงิน
- 6. กดปุ่ม"บันทึก" เพื่อบันทึกข้อมูล

- **การเกอนหง!ามงบประมาณ** 

ขั้นตอนการเบิกจ่ายมีดังนี้

- 1. หน่วยเบิกจ่ายต้องดำเนินการก่อนการบันทึกโปรแกรม ดังนี้
	- 1.1 ขอรับรองเงินเหลือจ่าย พร้อมระบุเหตุผลอันสมควร ∕ความจำเป็นที่ไม่ได้ทำการ เบิกภายในปีงบประมาณนั้นเป็นรายบุคคลและรายเดือน
	- 1.2 ดำเนินการตามรายละเอียดที่กองบริหารการคลัง สป. แจ้งรับรองเงินเหลือจ่าย ึการทำรายการดำเนินการได้ระหว่างวันที่ 1 ตุลาคม – 30 เมษายน โดยผู้เบิกจะ ี ต้องทำการส่งเอกสารจำนวน 2 รายการ ทุกคน ให้ Upload เป็นไฟล์ในรูปแบบ PDF <mark>ขนาดไม่เกิน 1MB</mark> เ<mark>อกสารประมาณ 10 แผ่น ได้แก่</mark> หนังสือถึงกองบริหาร ี การคลัง เรื่องขอรับรองเงินเหลือจ่าย พร้อมระบุเหตุผลอันสมควร ความจะเป็นที่

์ ไม่ได้ทำการเบิกในปีงบประมาณนั้นเป็นรายเดือน **(เอกสารตามข้อ 1.1) แล**ะ หนังสือจากกองบริหารการคลัง **(เอกสารตามข้อ 1.2)** 

- 2. ตรวจสอบว่ามีการทำรายการเบิกในเดือนไปแล้วหรือไม่ โดยการเลือก เดือน-ปี และประเภทการเบิกเป็น เบิกย้อยหลัง เบิกประจำเดือน หรือ หากไม่เลือกจะแสดง ้ทั้งหมด จากนั้น กดป่ม "ค้นหา"
- 3. หากมีรายการแสดง หมายถึงมีการเบิกเงินใน เดือน-ปี และประเภท ที่ระบ*ุ*
- 4. การต้องการทำรายการเบิกให้ กดปุ่ม "เบิกย้อนหลัง"
- 5. จะเปิดหน้า เบิกเงิน พ.ต.ส. ย้อนหลัง
- 6. การบันทึกเบิกเงิน พ.ต.ส. ย้อนหลังเป็นการทำรายการเบิกรายบคคล ดังนั้นจะต้อง ค้นหาบุคคลที่ต้องการเบิกย้อนหลัง จากนั้นกำหนดกลุ่มเบิก พ.ต.ส. และจำนวนเงิน
- 7. กดปุ่ม"บันทึก" เพื่อบันทึกข้อมูล

### เบิกจ่ายย้อนหลัง (ข้ามปี)

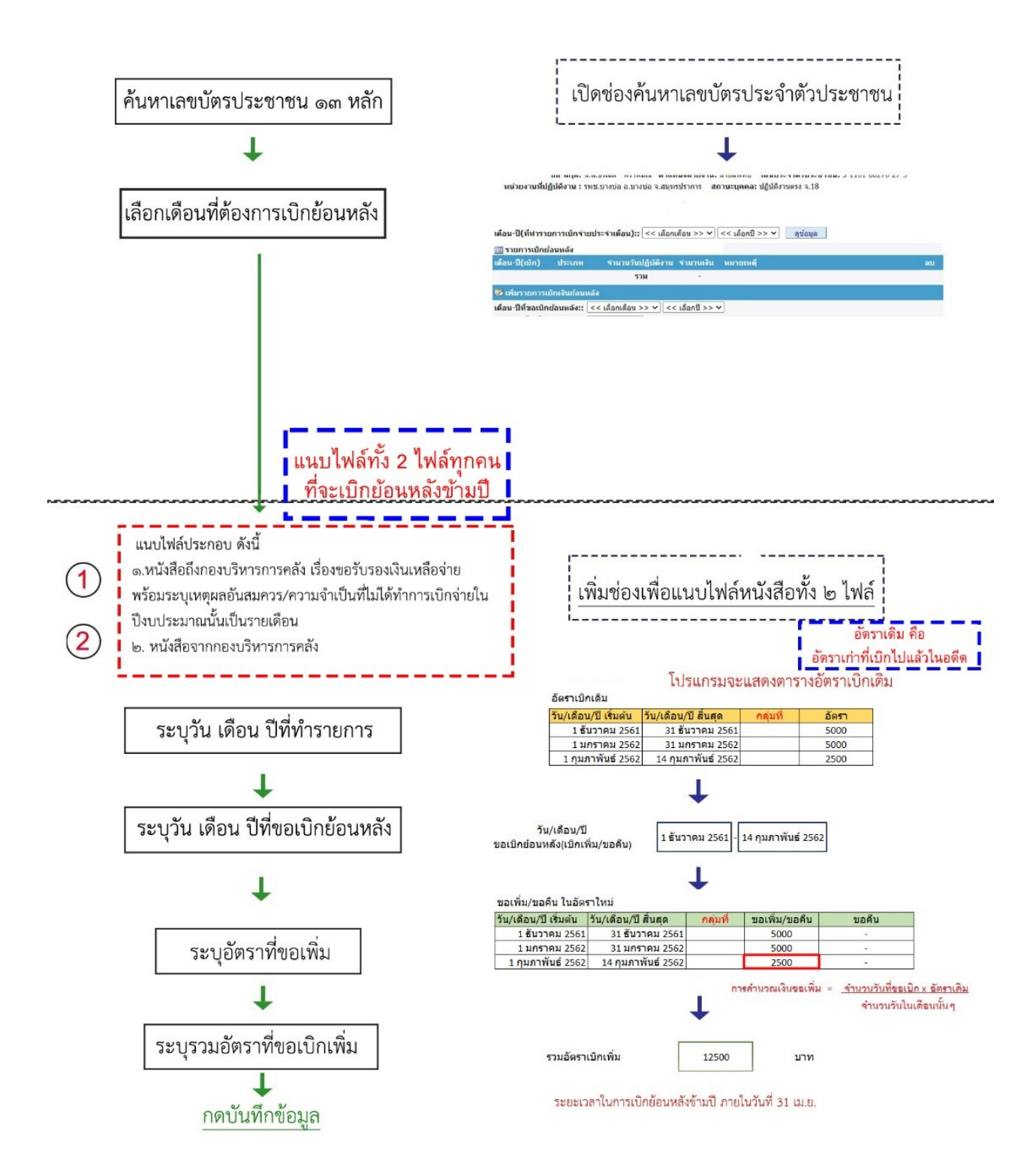

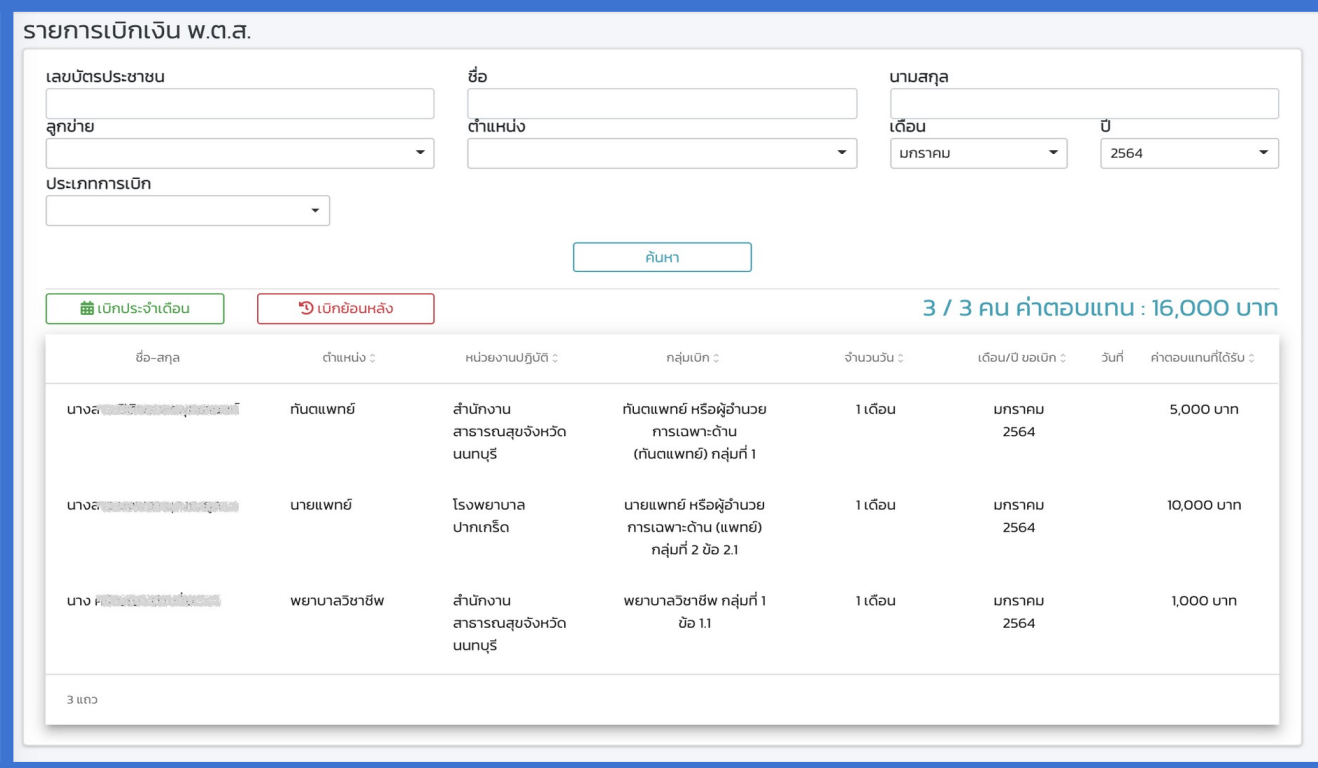

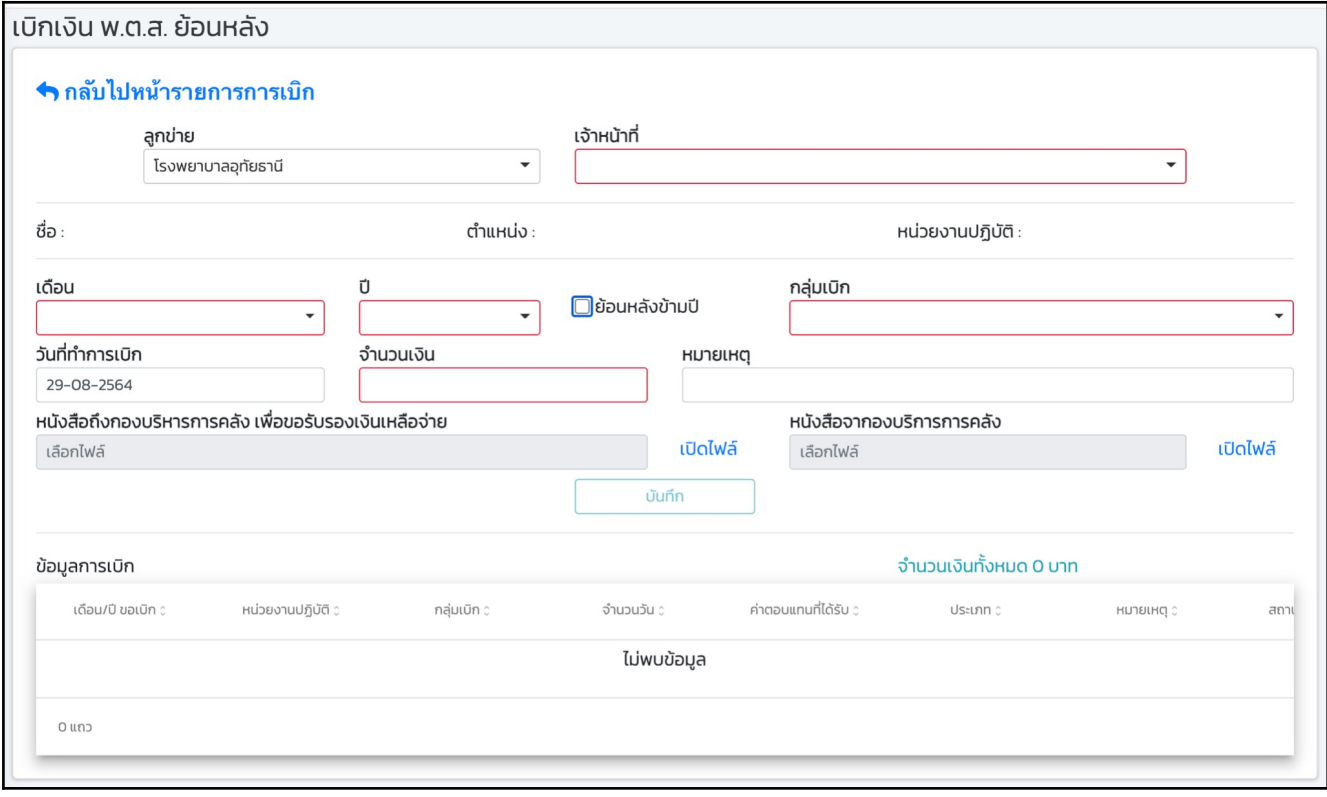

# การบันทึกเรียกเงินคืน

- การบันทึกแเป็นการบันทึกเรียกเงินคืนรายบุคคล
- รายการที่เรียกเงินคืนได้จะต้องเป็นรายการที่อนุมัติแล้วเท่านั้น
- จำนวนเงินที่เรียกคืนจะต้องไม่มากกว่าจำนวนเงินที่เบิกไป
- หากรายการยังไม่ถูกอนุมัติการจ่ายจะสามารถแก้ไข ลบ ได้ ไม่ต้องบันทึกเรียก เงินคืน

#### ขั้นตอนการบันทึกข้อมูล

- 1. การเรียกเงินคืนเป็นการทำรายการเบิกรายบุคคล ดังนั้นจะต้องค้นหาบุคคลที่ ด้องการเรียกเงินคืน
- 2. โปรแกรมจะแสดงรายการที่เบิกที่บันทึกผลอนุมัติการเบิกจ่ายไปแล้ว
- 3. เลือกรายการที่ต้องการเรียกเงินคืน
- \_4. ใส่จำนวนเงินที่ต้องการเรียกคืน ซึ่งจะต้องไม่มากกว่าจำนวนเงินที่เบิกไป
- 5. กดปุ่ม"บันทึก" เพื่อบันทึกข้อมูล

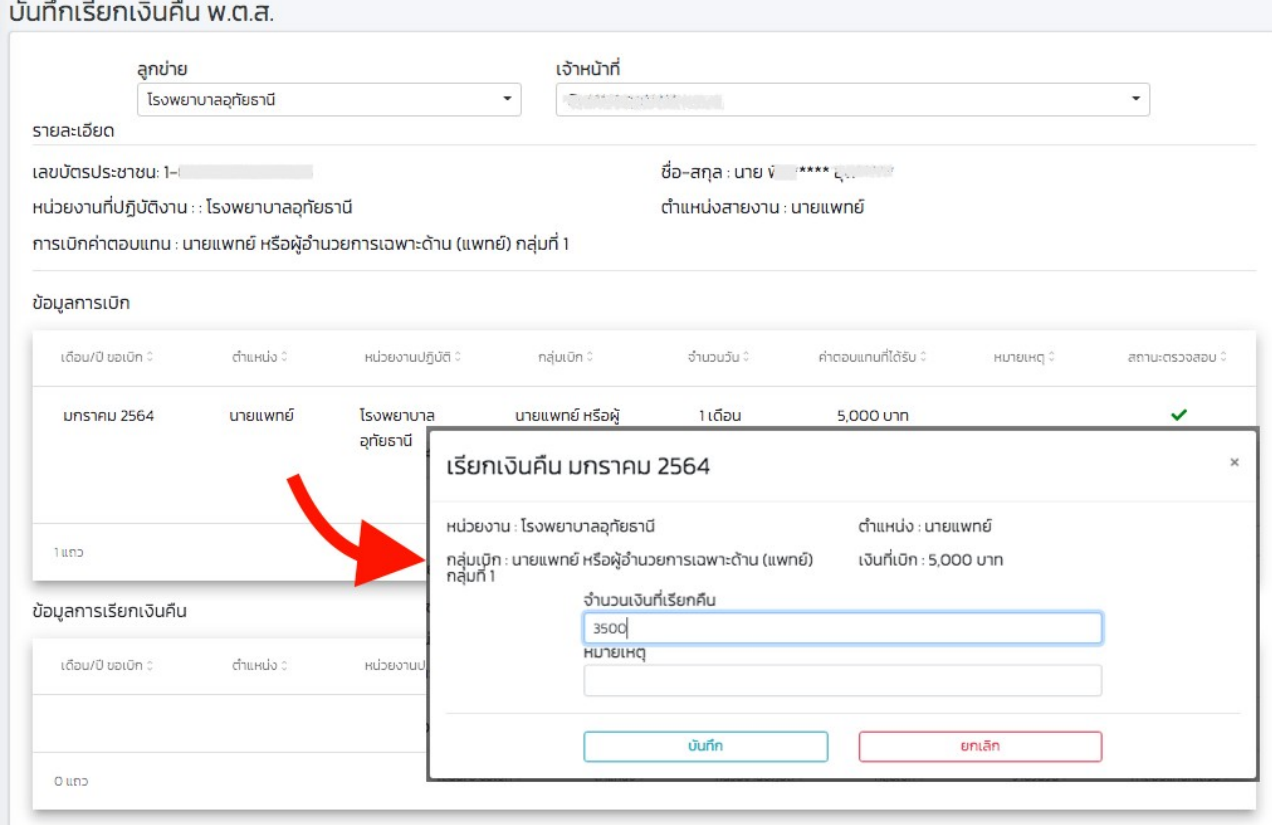

# บันทึกผลอนุมัติจ่ายเงิน & บันทึกผลอนุมมัติเรียกเงินคืน

เมื่อมีผลการอนุมัติเบิกจ่ายเงิน พ.ต.ส. เจ้าหน้าที่ผู้มีหน้าที่บันทึก

- ี<br>1. ค้นหาเดือน-ปี ที่ทำรายการ แล้วกดค้นหา
- 2. ตรวจสอบรายการตามที่ได้รับอนุมัติ
- 3. ยกเลิกรายการที่ไม่ได้รับอนุมัติโดยคลิกเครื่องหมายหน้ารายการออก
- $4.$  บันทึกการตรวจสอบโดยการกดปุ่ม "ตรวจสอบ"

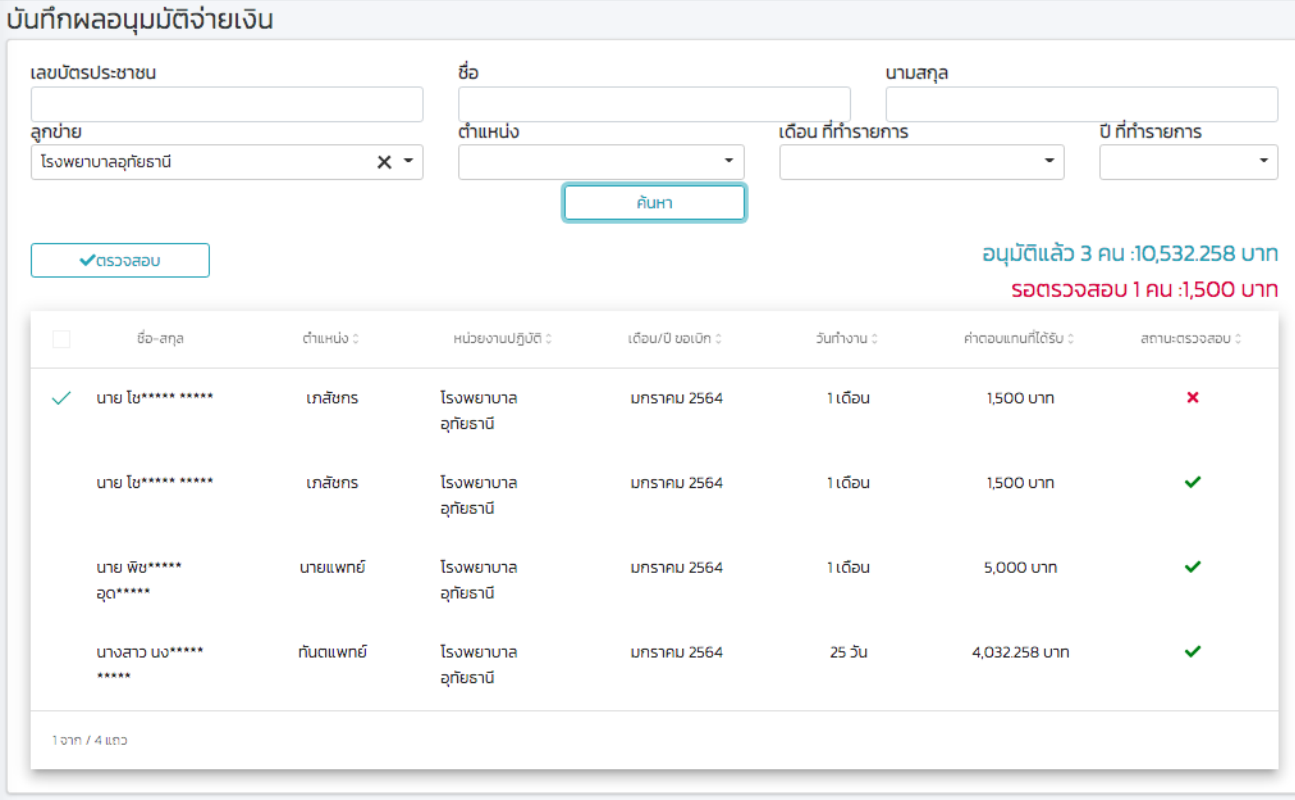

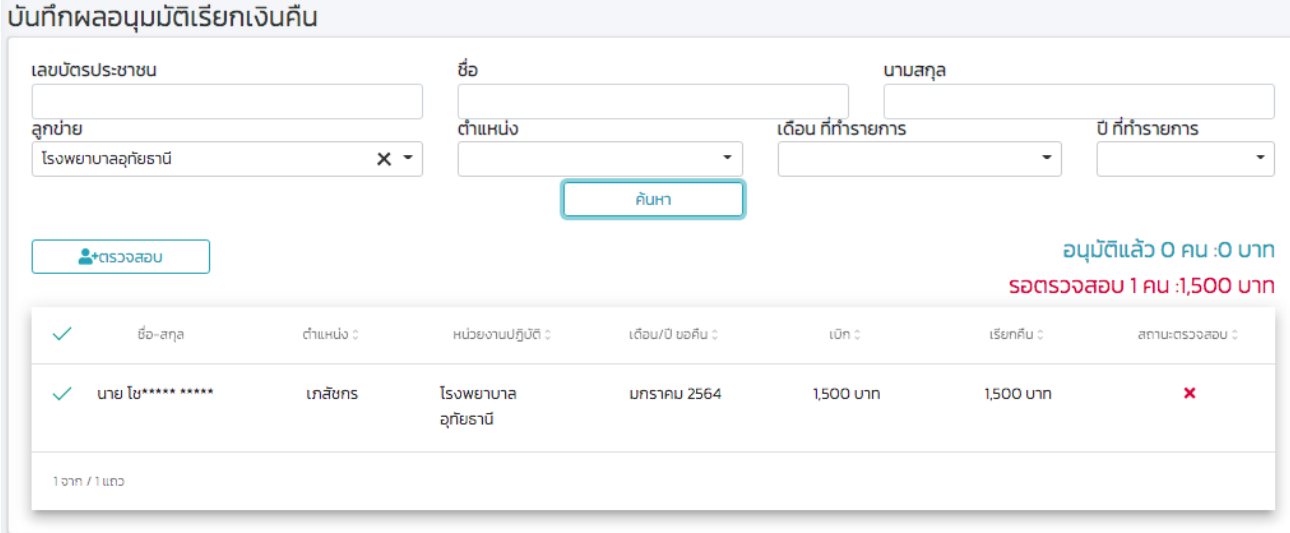

### คู่มือการใช้งานโปรแกรม พ.ต.ส. สำหรับผู้ปฏิบัติงาน หน้าที่ 14

## วางแผนการจัดการงบประมาณ

#### <mark>การบริหารแผน พ.ต.ส.ของหน่วยเบิกจ่าย</mark>

#### 1.กำหนดการส่งแผน <u>(กำหนดการ เขียนไว้ในทุกตาราง)</u>

- กำหนดส่งแผนรอบที่ 1 <mark>(1 ต.ค. 15 ต.ค. )</mark>
- กำหนดปรับแผนรอบที่ 2 <mark>(1 ก.ค. 15 <u>ก.ค. )</u></mark>
- การเบิกย้อนหลัง ในปี <mark>(ภายในวันที่ 31 ส.ค.)</mark>
- การเบิกย้อนหลัง ข้ามปี <mark>(ภายในวันที่ 31 เม.ย.)</mark>

### ่ 2. การปรับแผนรอบพิเศษ (นอกเหนือจากครั้งที่ 1 และ 2 ) <mark>(ภายในวันที่ 1-10 ส.ค.)</mark>

ส่งคืนเงินเหลือจ่ายพร้อมแนบหนังสือคืนเงิน หรือของบเพิ่มกรณีมีเหตุอันจำเป็นพร้อมแนบหนังสือขอเพิ่มพร้อมชี้แจงเหตุอันสมควร ตึ่งการดำเนินการนี้จะส่งผลต่อการประเมินประสิทธิภาพการบริหารแผนและผลการใช้จ่ายของหน่วยเบิก

#### การประมาณการงบประมาณของหน่วยเบิกจ่าย

- 1. เลือกปีงบประมาณ **(ครั้งที่ 1, 2, รอบพิเศษ)** ที่จะประมาณการงบประมาณการเบิก 5ายเßน พ.ต.ส.
- 2. ทำรายการตามข้อ 1
	- ครั้งที่ 1 ได้ระหว่างวันที่ 1 15 ตุลาคม
	- ครั้งที่ 2 ได้ระหว่างว*ั*นที่ 1 15 กรกฎาคม
	- ทำรายการรอบพิเศษ ได้ระหว่างวันที่ 1 10 สิงหาคม
- 3. โปรแกรมจะแสดงกลุ่มการเบิก พ.ต.ส. ทั้งหมด
- ี 4. ให้หน่วยเบิกใส่ประมาณการจำนวนคนที่จะเบิกจ่ายเงิน พ.ต.ส. ในกลุ่มที่ ด้องการ
- 5. โปรแกรมจะคำนวนเงินรายกลุ่มการเบิก พ.ต.ส. ทั้งปีให้
- 6. สามารถนำจำนวนประมาณการรวมไปใส่ในช่องประมาณการ โดยผู้ใช้ สามารถปรับเพิ่มลดจำนวนเงินได้เอง
	- การบันทึกในรอบพิเศษของหน่วยเบิกจ่าย
		- ข<sub>ิ</sub>ดเพิ่มบันทึกค่าบวก
		- ขอคืนบันทึกค่าลบ
- 7. บันทึกการกดป่ม "บันทึกแผน"

ึกรณีปรับแผนรอบพิเศษ (นอกเหนือจากครั้งที่ 1 และ 2 ) หากหน่วยเบิกต้องการปรับ แผนรอบพิเศษนี้ ให้ยืนยันการปรับแผนรอบพิเศษ โดยการ Upload เอกสารก่อนการบันทึก ึ่จำนวนเงินที่ต้องการปรับ

กรณีขอเพิ่มและขอดื่นงบประมาณ

- 1. การของบประมาณเพิ่มเติม
	- หน่วยเบิกต้อง แนบไฟล์ หนังสือราชการที่ออกโดย หัวหน้าหน่วยงานลงนาม
- 2. การขอคืนงบประมาณ

นายแพทย์ หรือผู้อำนวยการเฉพาะด้าน

(แพทย์) กล่มที่ 3 ข้อ 3.5

15,000

- หน่วยเบิกต้อง แนบไฟล์ หนังสือราชการที่ออกโดย หัวหน้าหน่วยงานลงนาม

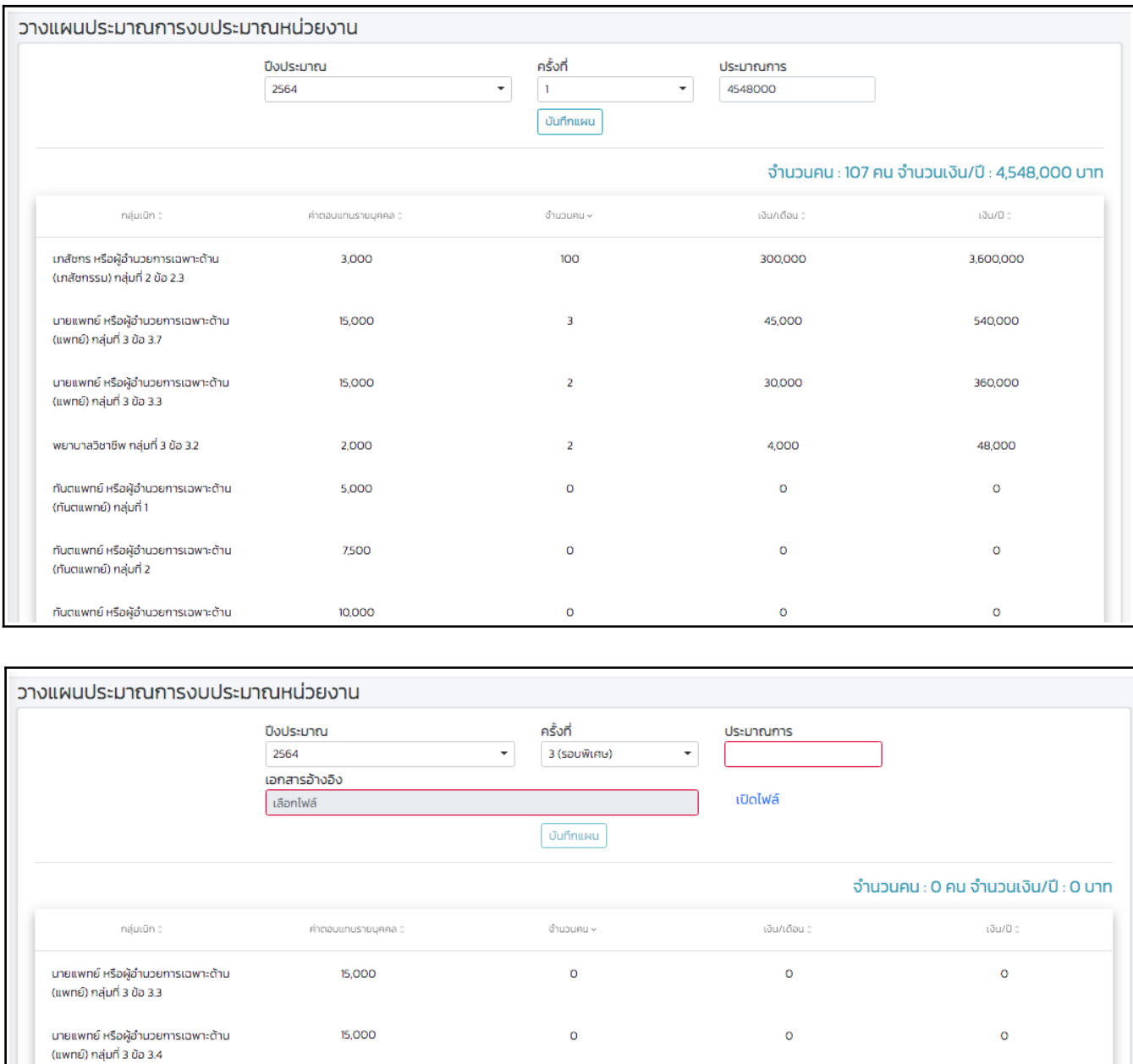

 $\circ$ 

 $\bullet$ 

 $\alpha$ 

#### การวัดประสิทธิภาพการใช้จ่ายงบประมาณ พ.ต.ส.

#### การวัดประสิทธิภาพการใช้จ่ายงบประมาณ

#### 1.วัดประสิทธิภาพการใช้จ่ายในปี

#### <u>สตรคำนวณ</u>

1.1 ผลการเบิกจ่าย(ผลรวมการเบิกจ่ายสะสมถึงเดือนที่วัดผล) /ผลการจัดสรร(งบประมาณที่จัดสรรแล้วทั้งหมด) X100

1.2 ผลการเบิกจ่าย(ผลรวมการเบิกจ่ายสะสมถึงเดือนที่วัดผล) **/แผนการจัดสรร**(งบประมาณตามแผนการจัดสรรทั้งปี) X100

<u>เกณฑ์</u> ค่าเฉลี่ยต่อเดือนของงบประมาณตามแผนการจัดสรรทั้งปีxจำนวนเดือนที่วัดผล/งบประมาณตามแผนการจัดสรรทั้งปีX100

#### 2.การวัดประสิทธิภาพการใช้จ่ายเมื่อสิ้นปี

#### <u>สตรคำนวณ</u> ผลการเบิกจ่าย - แผนหน่วยเบิกที่ปรับรอบ2 /แผนหน่วยเบิกที่ปรับรอบ2 x100

(ผลการเบิกจ่าย = ผลรวมการเบิกจ่ายสะสม + เบิกย้อนหลัง - เรียกคืนย้อนหลัง + เบิกจ่ายข้ามปี + เบิกงบประมาณ เพิ่ม(รอบพิเศษ) - ขอคืนงบประมาณ(รอบพิเศษ))

#### <u>เกณฑ์</u> ± ได้ไม่เกิน 5% จากแผนที่ปรับรอบ 2

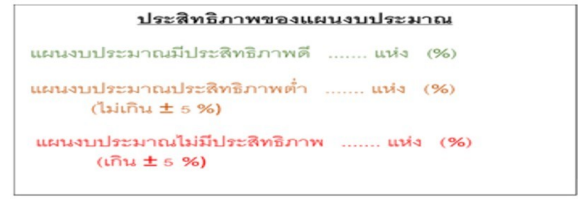

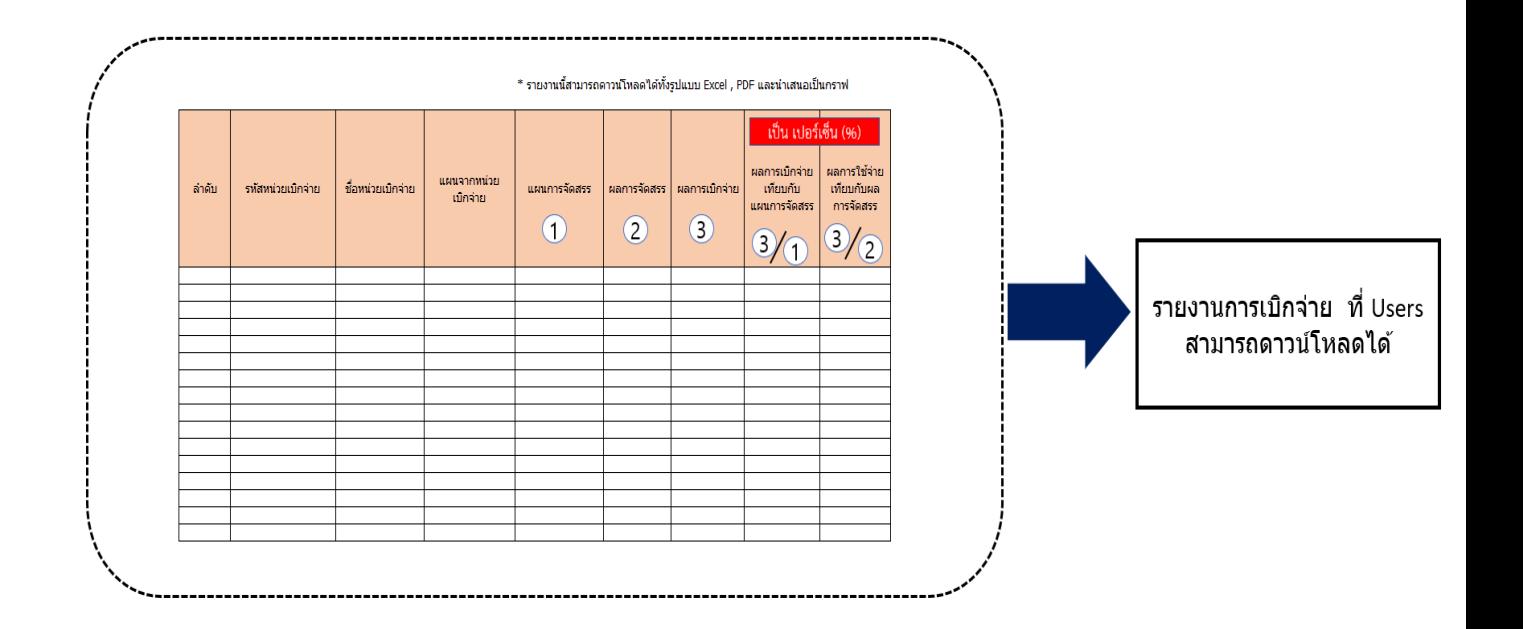

#### รายงาน

รายงานที่สามารถใช้งานในโปรแกรมมีดังนี้

- ข้อมูลเบิกตามกลุ่ม พตส.
- รายชื่อเบิกเงินรายเดือน/ย้อนหลัง
- ข้อมูลการเรียกคืนเงิน
- ข้อมูลการเบิกเงินรายบุคคล
- ข้อมูลการเบิกจ่ายรายเดือน
- $\bullet$  ประเมินผลการเบิกจ่าย พ.ต.ส.

ในแต่ละรายงานสามารถกำหนดเงื่อนไขการเรียกดูข้อมูลได้ตามสิทธิ และ สามารถ ส่งออกข้อมูลเป็น Excel ได้

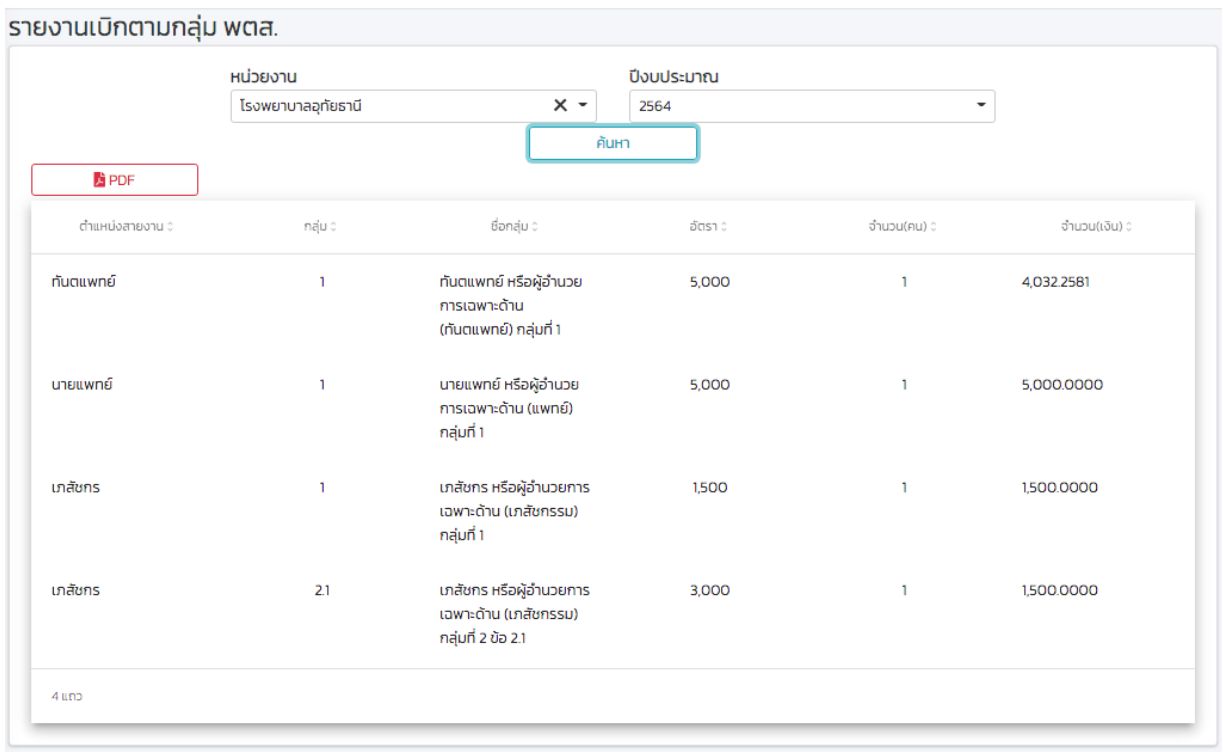

รายงานข้อมูลเบิกตามกลุ่ม พตส.

# รายชื่อเบิกเงินรายเดือน/ย้อนหลัง

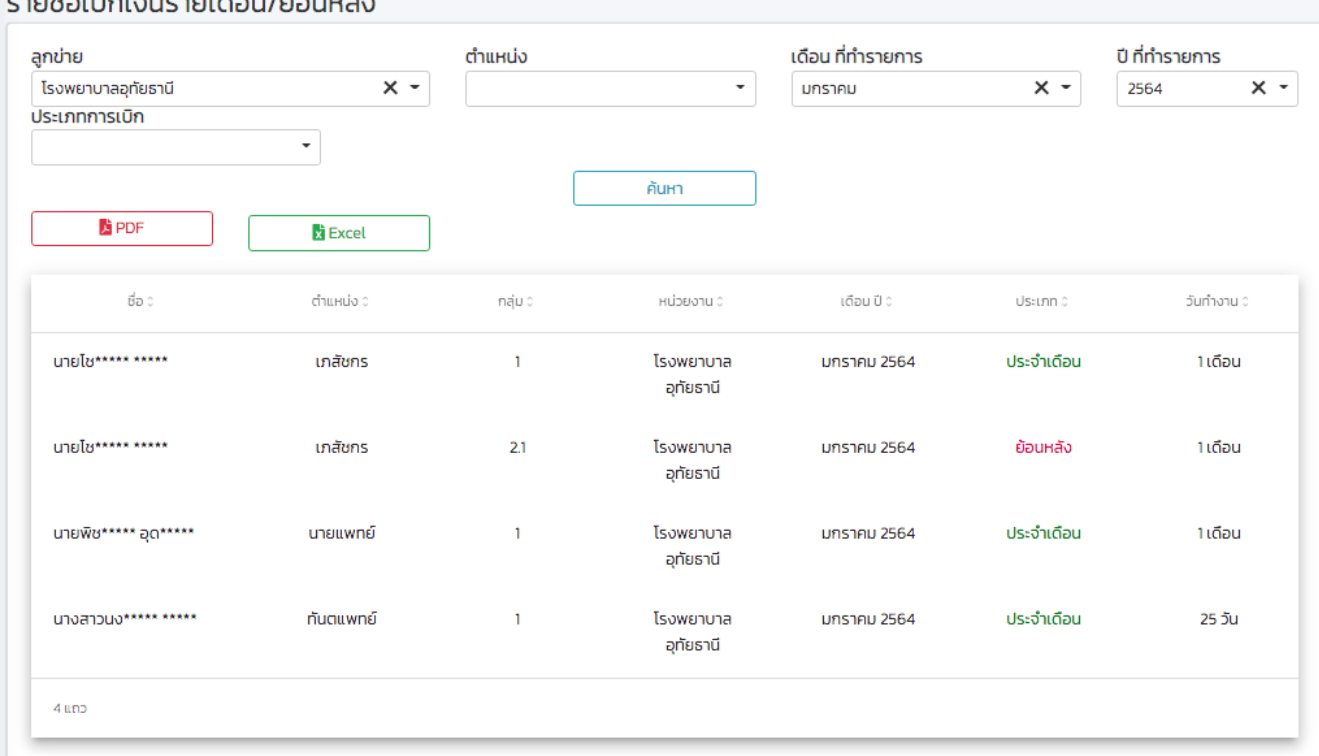

#### คายขึ้วเมือเงินคายเคือนใช้วนแล้ง

# ข้อมูลการเรียกคืนเงิน

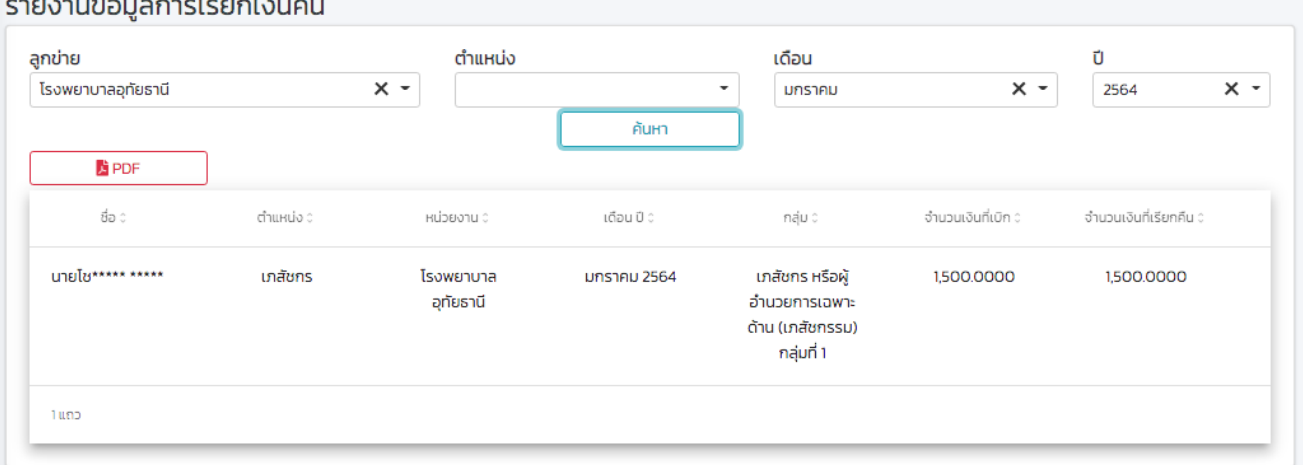

## ข้อมูลการเบิกเงินรายบุคคล

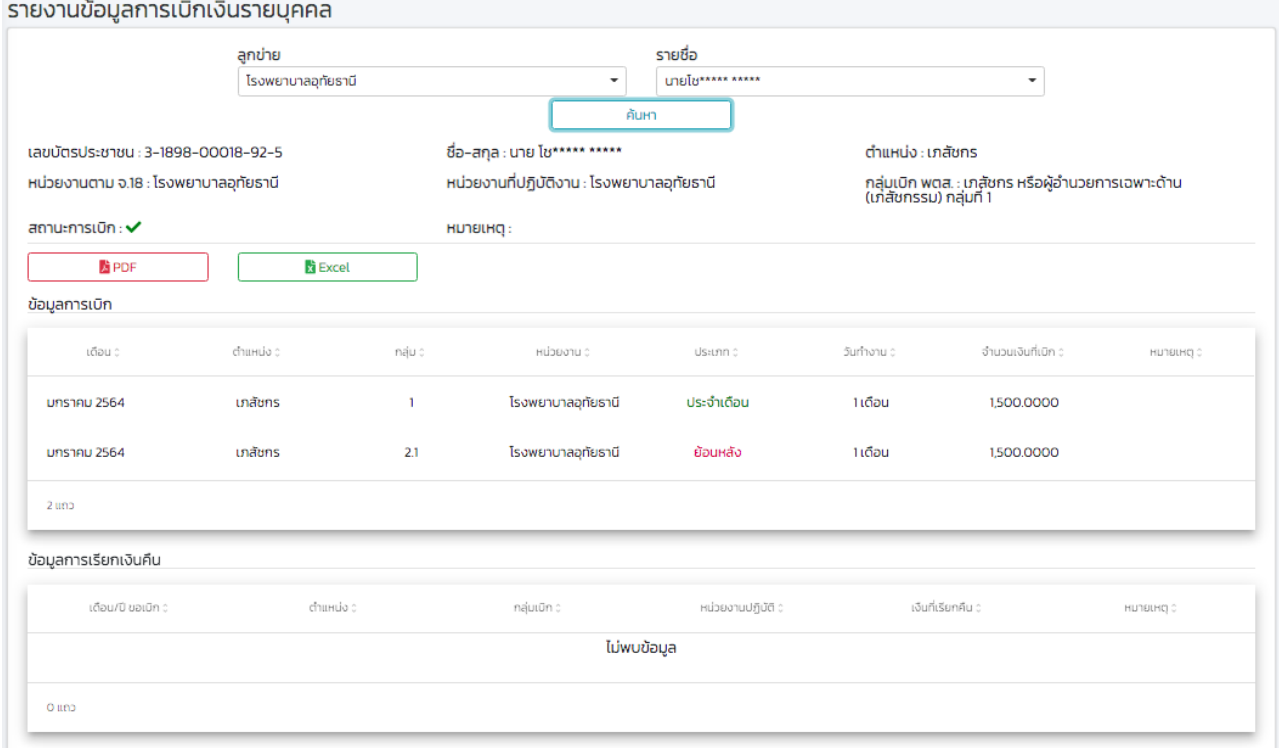

## ข้อมูลการเบิกจ่ายรายเดือน

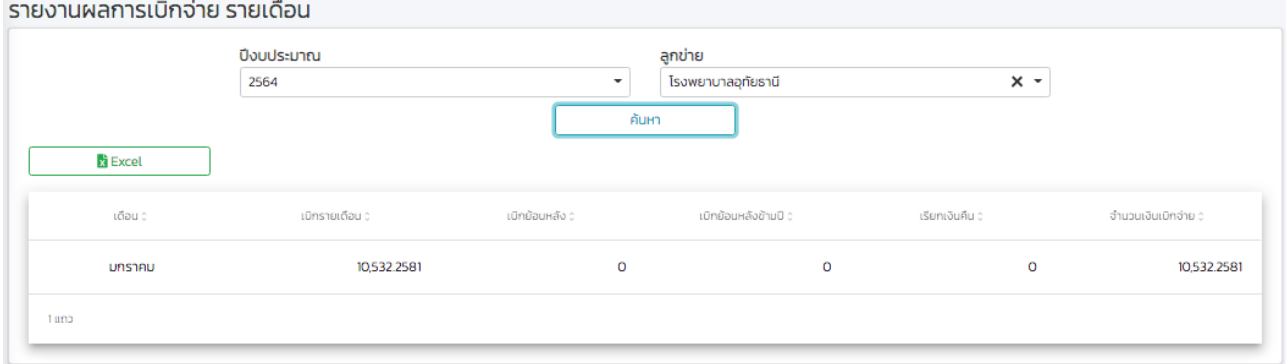

#### ประเมินผลการเบิกจ่าย พ.ต.ส. **The Common State**

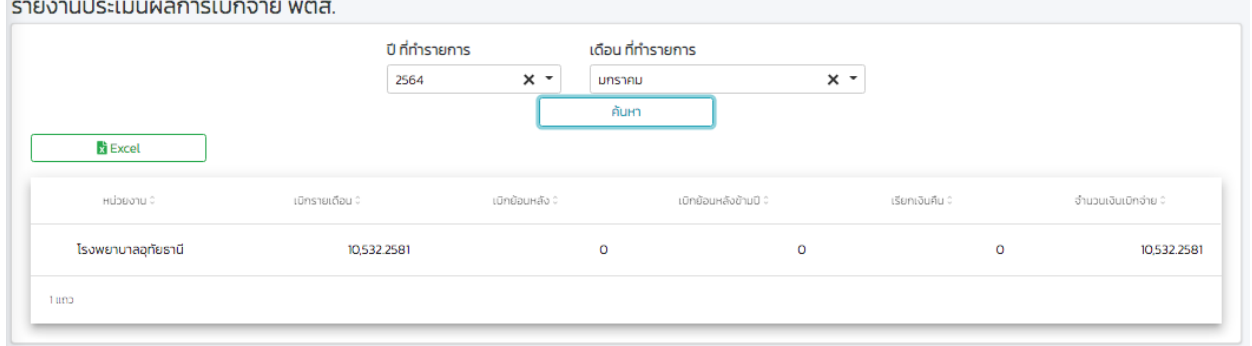